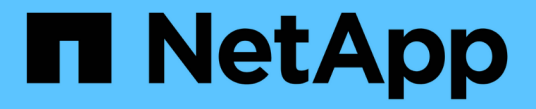

## **CLI**를 통한 클러스터 및 **SVM** 피어링 ONTAP 9

NetApp April 24, 2024

This PDF was generated from https://docs.netapp.com/ko-kr/ontap/peering/index.html on April 24, 2024. Always check docs.netapp.com for the latest.

# 목차

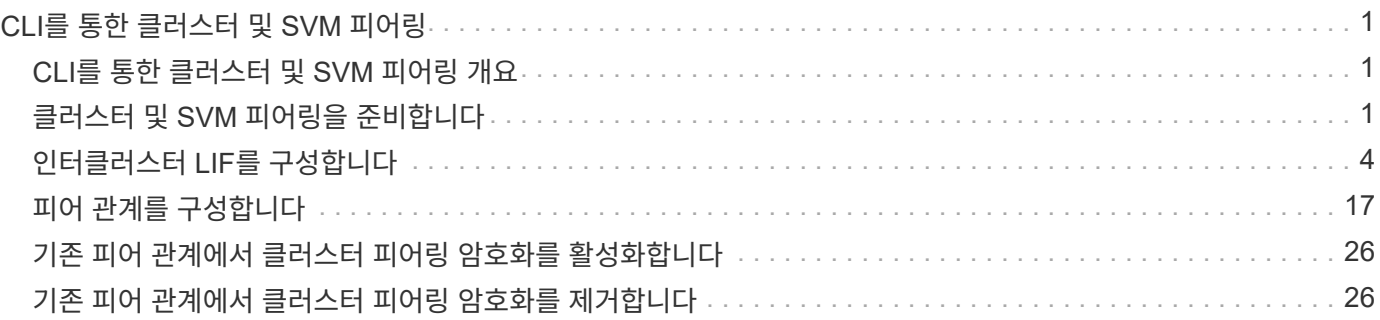

# <span id="page-2-0"></span>**CLI**를 통한 클러스터 및 **SVM** 피어링

# <span id="page-2-1"></span>**CLI**를 통한 클러스터 및 **SVM** 피어링 개요

소스 및 타겟 클러스터와 소스 및 타겟 스토리지 가상 머신(SVM) 간에 피어 관계를 생성할 수 있습니다. SnapMirror를 사용하여 스냅샷 복사본을 복제하려면 먼저 이러한 엔터티 간 피어 관계를 생성해야 합니다.

ONTAP 9.3은 클러스터와 SVM 간의 피어 관계를 간편하게 구성할 수 있도록 향상된 기능을 제공합니다. 모든 ONTAP 9 버전에서 클러스터 및 SVM 피어링 절차를 사용할 수 있습니다. 해당 버전의 ONTAP에 적합한 절차를 사용해야 합니다.

System Manager나 자동화된 스크립팅 도구가 아니라 CLI(Command-Line Interface)를 사용하여 절차를 수행합니다.

# <span id="page-2-2"></span>클러스터 및 **SVM** 피어링을 준비합니다

### 피어링 기본

SnapMirror를 사용하여 스냅샷 복사본을 복제하려면 먼저 소스 및 타겟 클러스터 간에, 소스 및 타겟 SVM 간에 \_피어 관계\_를 생성해야 합니다. 피어 관계는 클러스터와 SVM이 데이터를 안전하게 교환할 수 있도록 네트워크 연결을 정의합니다.

피어 관계의 클러스터와 SVM은 \_인터클러스터 논리 인터페이스(LIF)를 사용하여 인터클러스터 네트워크를 통해 통신합니다. \_ 인터클러스터 LIF는 일반적으로 "기본 인터클러스터 코어" 네트워크 인터페이스 서비스 정책을 사용하여 생성되는 LIF입니다. 피어링된 클러스터의 모든 노드에 대한 인터클러스터 LIF를 생성해야 합니다.

인터클러스터 LIF는 해당 LIF가 할당된 시스템 SVM에 속하는 경로를 사용합니다. ONTAP에서 IPspace 내에서 클러스터 레벨 통신을 위한 시스템 SVM을 자동으로 생성합니다.

팬아웃 및 캐스케이드 토폴로지가 모두 지원됩니다. 계단식 토폴로지에서는 1차 클러스터와 2차 클러스터 간에 그리고 2차 클러스터와 3차 클러스터 간에 인터클러스터 네트워크만 만들어야 합니다. 1차 클러스터와 3차 클러스터 간에 인터클러스터 네트워크를 생성할 필요가 없습니다.

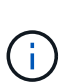

관리자가 기본 인터클러스터 서비스 정책에서 인터클러스터 코어 서비스를 제거할 수 있지만 권장하지는 않습니다. 이 경우 "default-인터클러스터"를 사용하여 만든 LIF는 실제로 인터클러스터 LIF가 아닙니다. 기본 인터클러스터 서비스 정책에 인터클러스터 코어 서비스가 포함되어 있는지 확인하려면 다음 명령을 사용합니다.

네트워크 인터페이스 서비스 정책 표시 정책 기본값 - 인터클러스터

### 클러스터 피어링을 위한 사전 요구사항

클러스터 피어링을 설정하기 전에 연결, 포트, IP 주소, 서브넷, 방화벽, 클러스터 명명 요구사항이 충족됩니다.

 $(i)$ 

ONTAP 9.6부터 클러스터 피어 암호화는 기본적으로 데이터 복제에 대한 TLS 1.2 AES-256 GCM 암호화 지원을 제공합니다. 암호화가 비활성화된 경우에도 클러스터 피어링을 작동하려면 기본 보안 암호("PSK-AES256-GCM-SHA384")가 필요합니다.

ONTAP 9.11.1부터 DHE-PSK 보안 사이퍼를 기본적으로 사용할 수 있습니다.

연결 요구 사항

로컬 클러스터의 모든 인터클러스터 LIF는 원격 클러스터의 모든 인터클러스터 LIF와 통신할 수 있어야 합니다.

반드시 필요한 것은 아니지만 일반적으로 동일한 서브넷에 있는 인터클러스터 LIF에 사용되는 IP 주소를 구성하는 것이 더 간단합니다. IP 주소는 데이터 LIF와 동일한 서브넷 또는 다른 서브넷에 상주할 수 있습니다. 각 클러스터에 사용되는 서브넷은 다음 요구사항을 충족해야 합니다.

- 서브넷은 인터클러스터 통신에 사용되는 포트를 포함하는 브로드캐스트 도메인에 속해야 합니다.
- 서브넷에는 노드당 하나의 인터클러스터 LIF에 할당할 수 있는 충분한 IP 주소가 있어야 합니다.

예를 들어, 4노드 클러스터에서 인터클러스터 통신에 사용되는 서브넷에는 사용 가능한 IP 주소 4개가 있어야 합니다.

각 노드에는 인터클러스터 네트워크의 IP 주소를 사용하는 인터클러스터 LIF가 있어야 합니다.

인터클러스터 LIF는 IPv4 주소 또는 IPv6 주소를 가질 수 있습니다.

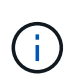

ONTAP를 사용하면 필요에 따라 두 프로토콜을 인터클러스터 LIF에 동시에 표시할 수 있으므로 피어링 네트워크를 IPv4에서 IPv6로 마이그레이션할 수 있습니다. 이전 릴리즈에서는 전체 클러스터에 대한 모든 인터클러스터 관계가 IPv4 또는 IPv6였습니다. 이는 프로토콜 변경이 잠재적으로 운영 중단이 발생할 수 있음을 의미합니다.

포트 요구 사항

인터클러스터 통신에 전용 포트를 사용하거나 데이터 네트워크에서 사용하는 포트를 공유할 수 있습니다. 포트는 다음 요구 사항을 충족해야 합니다.

• 지정된 원격 클러스터와 통신하는 데 사용되는 모든 포트는 동일한 IPspace에 있어야 합니다.

여러 클러스터를 사용하여 다른 IPspace를 사용할 수 있습니다. IPspace 내에서만 쌍방향 전체 메시 연결이 필요합니다.

• 인터클러스터 통신에 사용되는 브로드캐스트 도메인에는 한 포트에서 다른 포트로 인터클러스터 통신이 페일오버할 수 있도록 노드당 두 개 이상의 포트가 포함되어야 합니다.

브로드캐스트 도메인에 추가된 포트는 물리적 네트워크 포트, VLAN 또는 인터페이스 그룹(ifgrp)일 수 있습니다.

- 모든 포트는 케이블로 연결되어야 합니다.
- 모든 포트가 정상 상태여야 합니다.
- 포트의 MTU 설정이 일치해야 합니다.

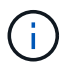

ONTAP 9.10.1.1부터 방화벽 정책이 사용되지 않으며 LIF 서비스 정책으로 완전히 대체됩니다. 자세한 내용은 을 참조하십시오 ["LIF](https://docs.netapp.com/ko-kr/ontap/networking/configure_firewall_policies_for_lifs.html)[의](https://docs.netapp.com/ko-kr/ontap/networking/configure_firewall_policies_for_lifs.html) [방화벽](https://docs.netapp.com/ko-kr/ontap/networking/configure_firewall_policies_for_lifs.html) [정책을](https://docs.netapp.com/ko-kr/ontap/networking/configure_firewall_policies_for_lifs.html) [구성합니다](https://docs.netapp.com/ko-kr/ontap/networking/configure_firewall_policies_for_lifs.html)[".](https://docs.netapp.com/ko-kr/ontap/networking/configure_firewall_policies_for_lifs.html)

방화벽과 인터클러스터 방화벽 정책은 다음 프로토콜을 허용해야 합니다.

- 양방향 ICMP 트래픽
- 포트 11104 및 11105를 통해 모든 인터클러스터 LIF의 IP 주소로 양방향으로 시작된 TCP 트래픽입니다
- 인터클러스터 LIF 간 양방향 HTTPS

CLI를 사용하여 클러스터 피어링을 설정할 때는 HTTPS가 필요하지 않지만 나중에 System Manager를 사용하여 데이터 보호를 구성하면 HTTPS가 필요합니다.

기본 '인터클러스터' 방화벽 정책은 HTTPS 프로토콜을 통해 모든 IP 주소(0.0.0.0/0)에서 액세스할 수 있도록 합니다. 필요한 경우 정책을 수정하거나 대체할 수 있습니다.

#### 클러스터 요구사항

클러스터는 다음 요구사항을 충족해야 합니다.

• 클러스터는 255개 이상의 클러스터와 피어 관계에 있을 수 없습니다.

#### 공유 또는 전용 포트를 사용합니다

인터클러스터 통신에 전용 포트를 사용하거나 데이터 네트워크에서 사용하는 포트를 공유할 수 있습니다. 포트 공유 여부를 결정할 때는 네트워크 대역폭, 복제 간격 및 포트 가용성을 고려해야 합니다.

 $\left(\begin{array}{c} \vdots \end{array}\right)$ 다른 피어링된 클러스터 중 전용 포트를 사용하여 포트 하나를 공유할 수 있습니다.

#### 네트워크 대역폭

10GbE 같은 고속 네트워크가 있는 경우 데이터 액세스에 사용되는 것과 동일한 10GbE 포트를 사용하여 복제를 수행할 수 있는 충분한 로컬 LAN 대역폭이 있을 수 있습니다.

또한 사용 가능한 WAN 대역폭을 LAN 대역폭과 비교해야 합니다. 사용 가능한 WAN 대역폭이 10GbE보다 훨씬 작은 경우 전용 포트를 사용해야 할 수 있습니다.

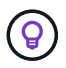

이 규칙의 한 가지 예외는 클러스터의 전체 또는 여러 노드에서 데이터를 복제하는 경우입니다. 이 경우 대역폭 사용률을 일반적으로 노드 전체에 분산합니다.

전용 포트를 사용하지 않는 경우 복제 네트워크의 MTU(Maximum Transmission Unit) 크기는 일반적으로 데이터 네트워크의 MTU 크기와 같아야 합니다.

복제 간격입니다

사용량이 적은 시간에 복제가 수행되면 10GbE LAN 연결이 없어도 복제에 데이터 포트를 사용할 수 있습니다.

정상 업무 시간 중에 복제가 수행되는 경우 복제할 데이터의 양과 데이터 프로토콜 경합을 유발할 수 있는 대역폭이 너무 많이 필요한지 여부를 고려해야 합니다. 데이터 프로토콜(SMB, NFS, iSCSI)의 네트워크 활용률이 50%를 넘는 경우, 노드 페일오버가 발생할 경우 성능이 저하되지 않도록 인터클러스터 통신에 전용 포트를 사용해야 합니다.

포트 가용성

복제 트래픽이 데이터 트래픽을 방해한다고 판단할 경우 인터클러스터 LIF를 동일한 노드의 다른 인터클러스터 지원 공유 포트로 마이그레이션할 수 있습니다.

복제에 VLAN 포트를 전용으로 지정할 수도 있습니다. 포트의 대역폭은 모든 VLAN과 기본 포트 간에 공유됩니다.

맞춤형 **IPspace**를 사용하여 복제 트래픽을 격리하십시오

맞춤형 IPspace를 사용하여 클러스터에서 다른 동료들과 상호 작용을 분리할 수 있습니다. \_Designated 인터클러스터 연결 \_ 이라고 하는 이 구성을 통해 서비스 공급자는 멀티 테넌트 환경에서 복제 트래픽을 격리할 수 있습니다.

예를 들어 클러스터 A와 클러스터 B 사이의 복제 트래픽을 클러스터 A와 클러스터 C 사이의 복제 트래픽과 분리하려고 한다고 가정합니다 이렇게 하려면 클러스터 A에서 2개의 IPspace를 생성할 수 있습니다

IPspace에는 클러스터 B와 통신하는 데 사용하는 인터클러스터 LIF가 포함되어 있습니다 다른 에는 다음 그림과 같이 클러스터 C와 통신하는 데 사용하는 인터클러스터 LIF가 포함되어 있습니다.

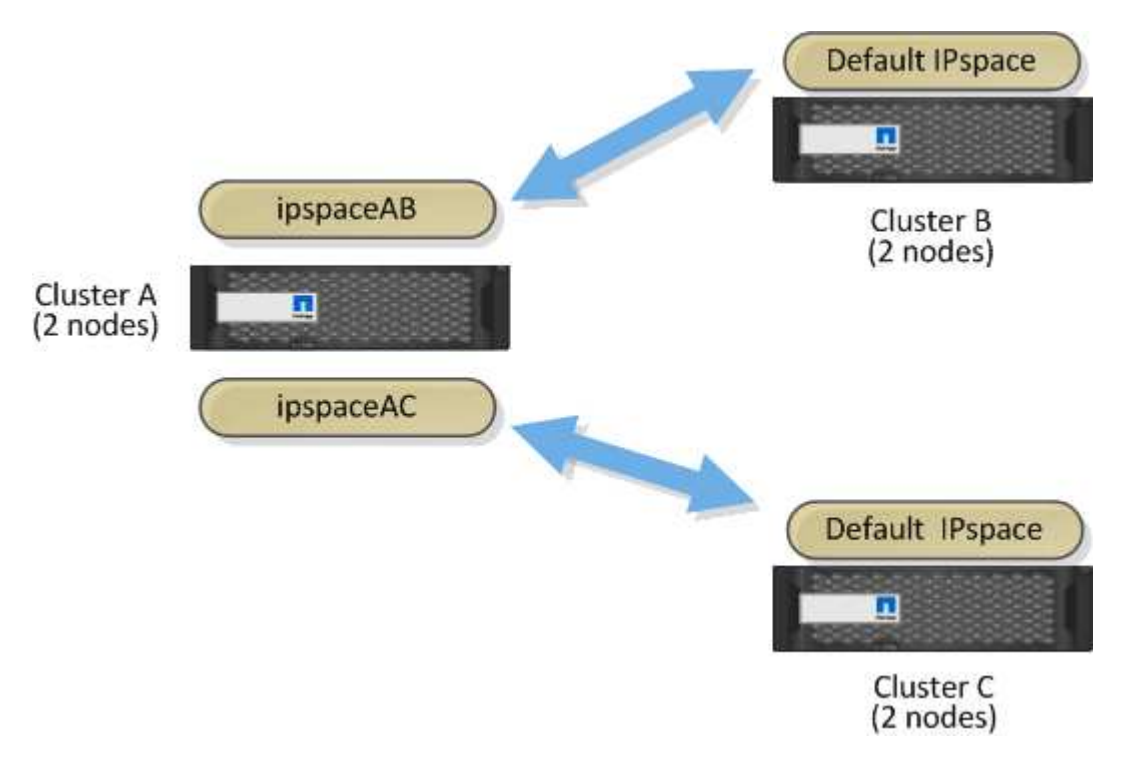

사용자 지정 IPspace 구성에 대한 자세한 내용은 \_네트워크 관리 가이드\_를 참조하십시오.

# <span id="page-5-0"></span>인터클러스터 **LIF**를 구성합니다

공유 데이터 포트에 대한 인터클러스터 **LIF**를 구성합니다

### 데이터 네트워크와 공유하는 포트에 대한 인터클러스터 LIF를 구성할 수 있습니다. 이렇게 하면 인터클러스터 네트워킹에 필요한 포트 수가 줄어듭니다.

- 1. 클러스터의 포트 나열:
	- 네트워크 포트 쇼

전체 명령 구문은 man 페이지를 참조하십시오.

다음 예에서는 "cluster01"의 네트워크 포트를 보여줍니다.

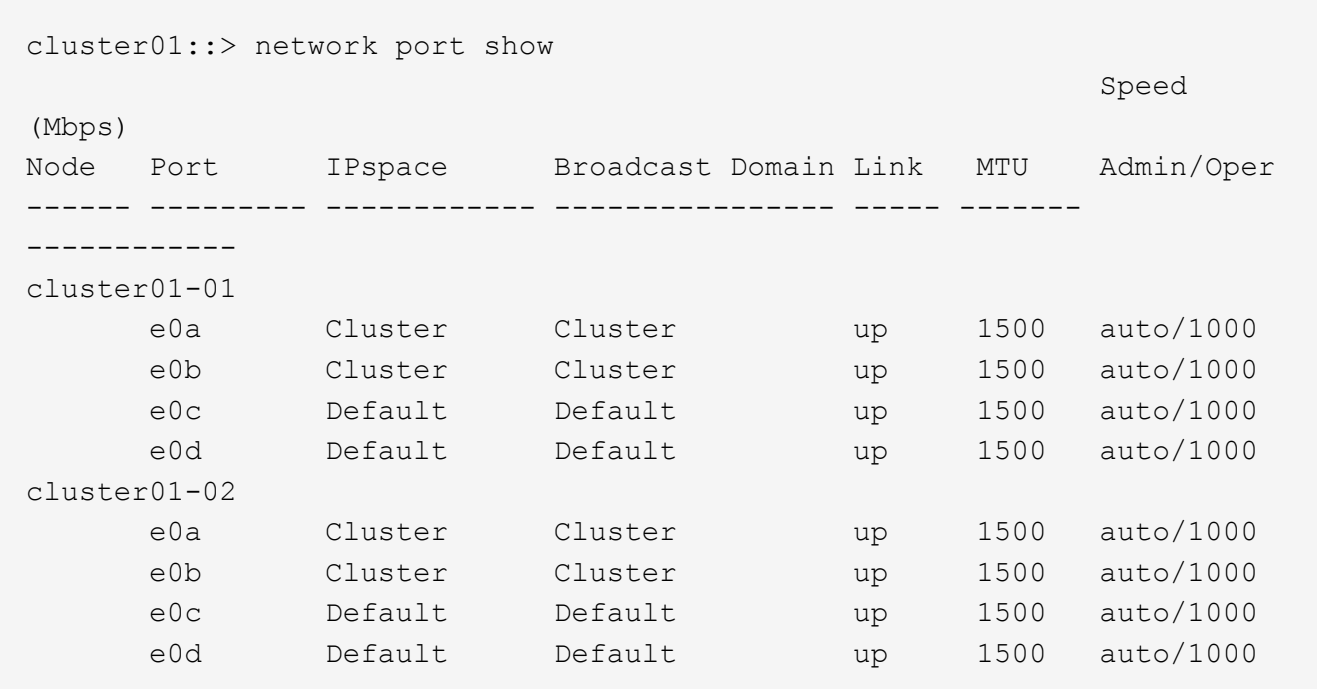

2. 관리자 SVM(기본 IPspace) 또는 시스템 SVM(사용자 지정 IPspace)에 대한 인터클러스터 LIF를 생성합니다.

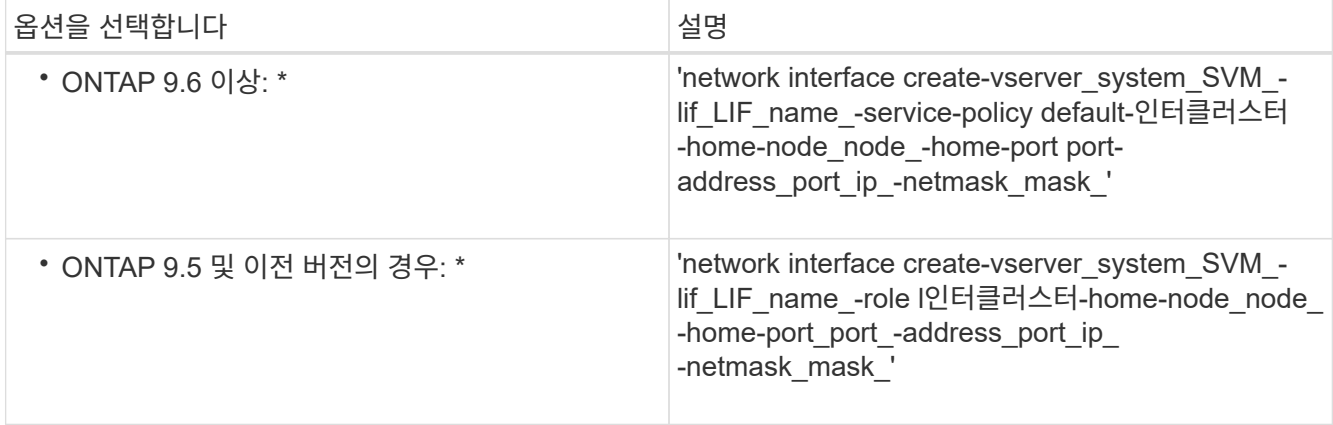

전체 명령 구문은 man 페이지를 참조하십시오.

단계

다음 예에서는 인터클러스터 LIF 'cluster01\_icl01'과 'cluster01\_icl02'를 생성합니다.

```
cluster01::> network interface create -vserver cluster01 -lif
cluster01_icl01 -service-
policy default-intercluster -home-node cluster01-01 -home-port e0c
-address 192.168.1.201
-netmask 255.255.255.0
cluster01::> network interface create -vserver cluster01 -lif
cluster01_icl02 -service-
policy default-intercluster -home-node cluster01-02 -home-port e0c
-address 192.168.1.202
-netmask 255.255.255.0
```
3. 인터클러스터 LIF가 생성되었는지 확인합니다.

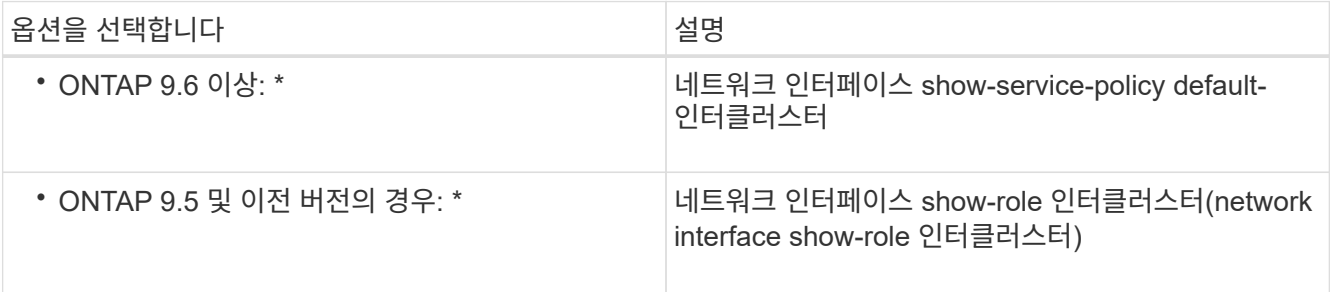

전체 명령 구문은 man 페이지를 참조하십시오.

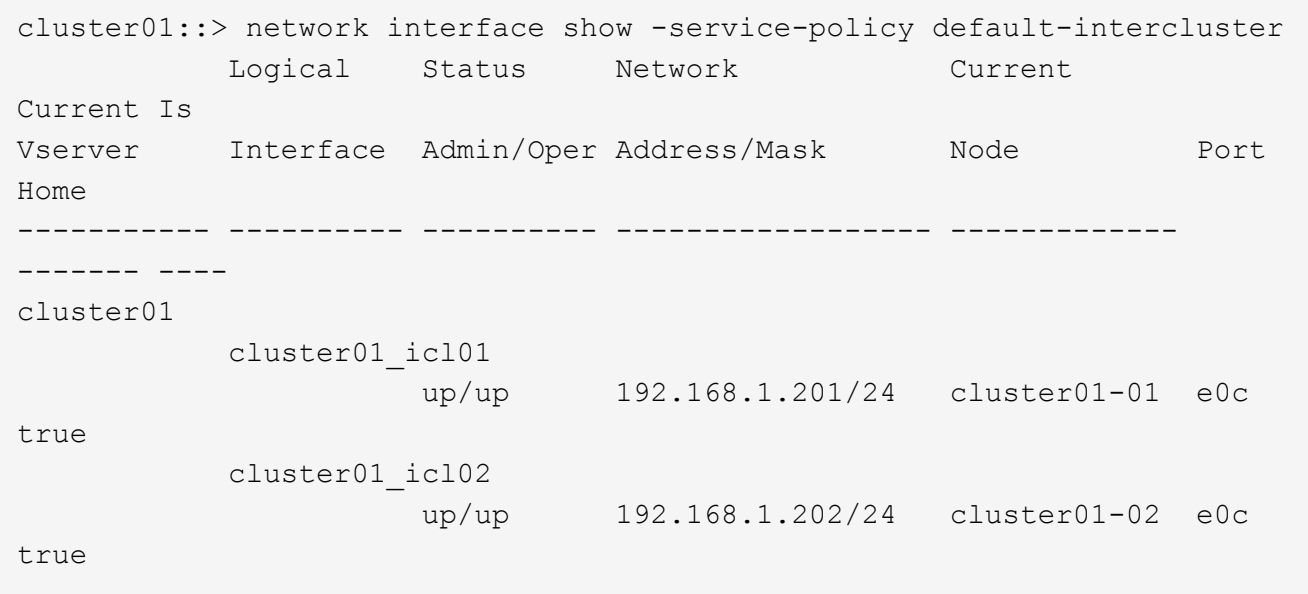

4. 인터클러스터 LIF가 중복되는지 확인합니다.

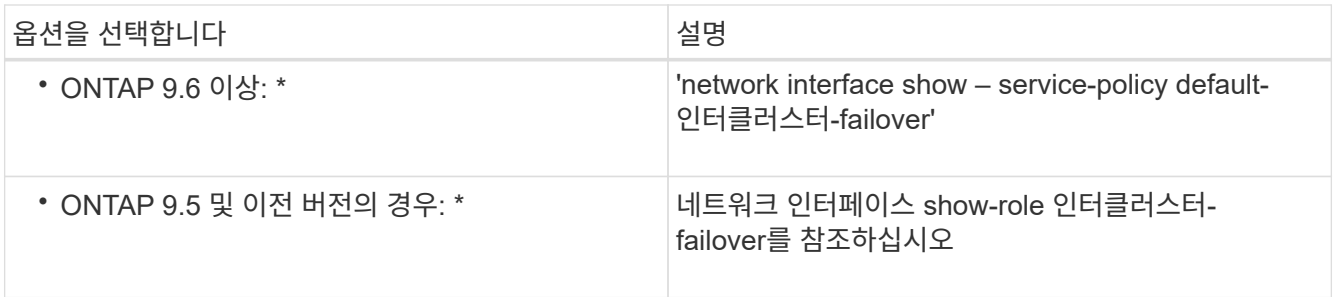

전체 명령 구문은 man 페이지를 참조하십시오.

다음 예에서는 e0c 포트의 인터클러스터 LIF 'cluster01\_icl01'과 cluster01\_icl02가 e0d 포트로 페일오버된다는 것을 보여 줍니다.

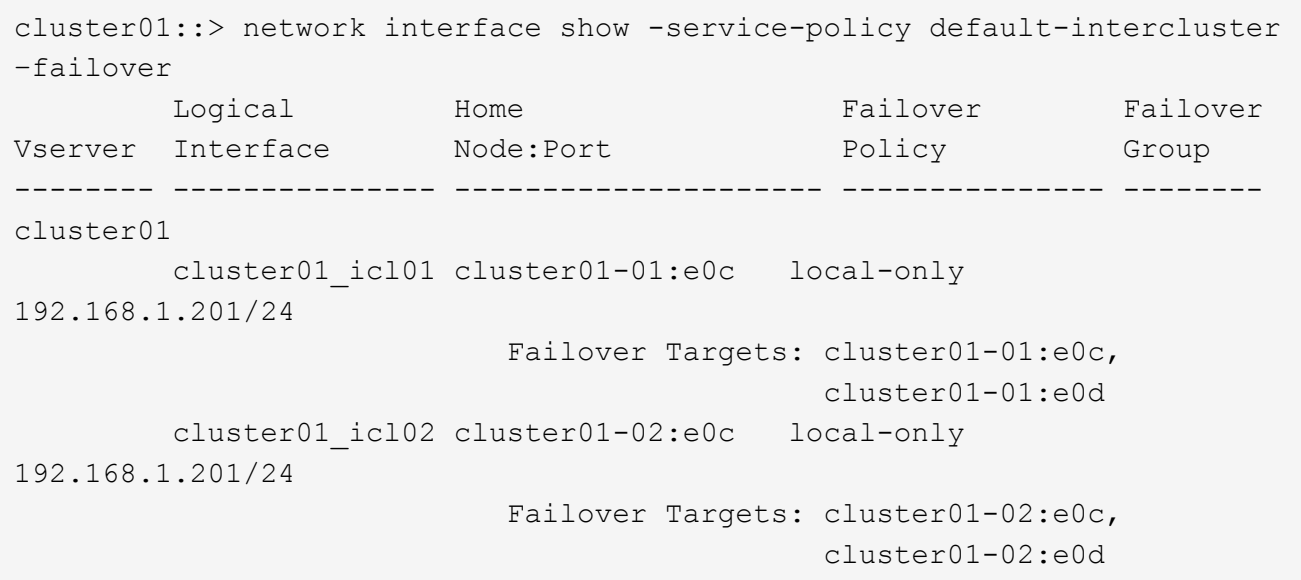

### 전용 포트에 대한 인터클러스터 **LIF**를 구성합니다

전용 포트에 대한 인터클러스터 LIF를 구성할 수 있습니다. 이렇게 하면 일반적으로 복제 트래픽에 사용할 수 있는 대역폭이 증가합니다.

단계

1. 클러스터의 포트 나열:

네트워크 포트 쇼

전체 명령 구문은 man 페이지를 참조하십시오.

다음 예에서는 "cluster01"의 네트워크 포트를 보여줍니다.

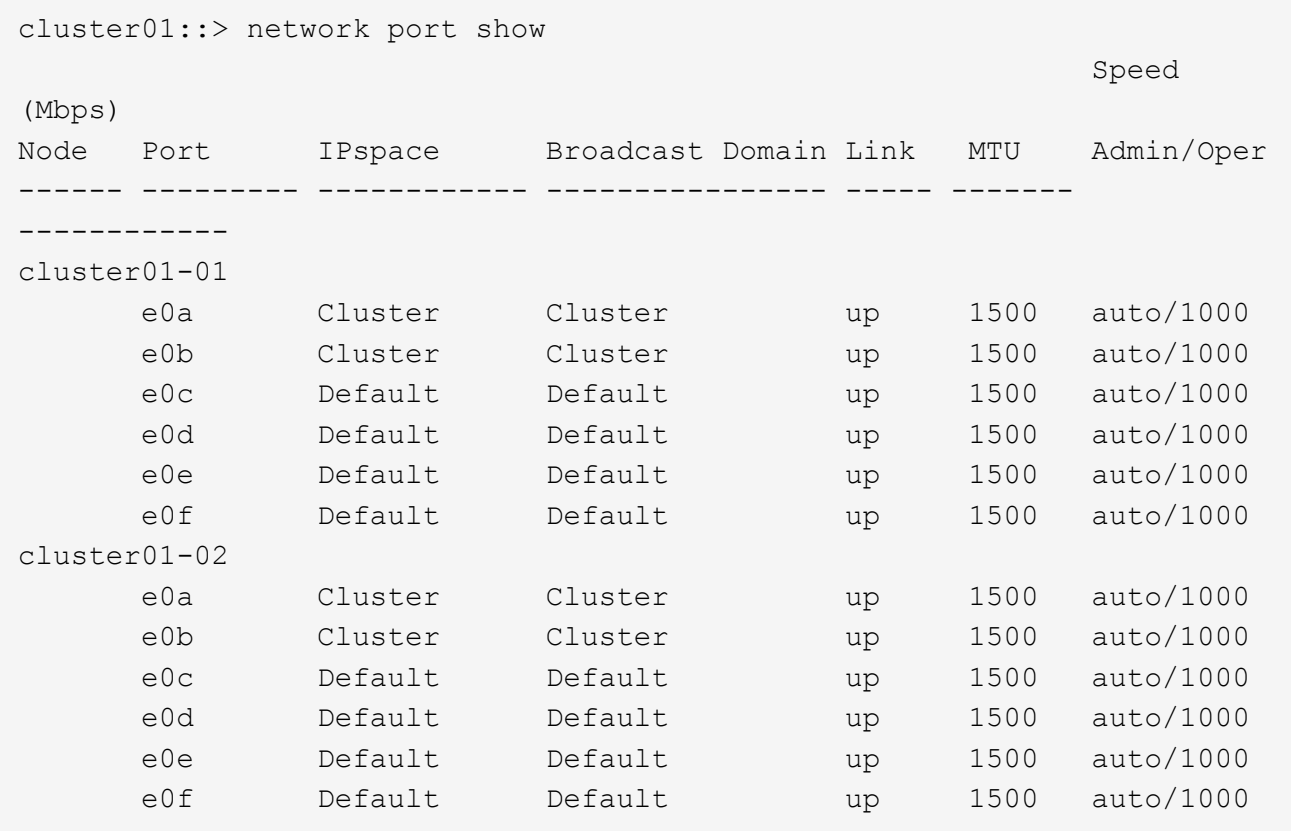

2. 인터클러스터 통신 전용으로 사용할 수 있는 포트를 확인합니다.

네트워크 인터페이스 보기 필드 홈 포트, 통화 포트

전체 명령 구문은 man 페이지를 참조하십시오.

다음 예제는 포트 e0e 및 e0f에 LIF가 할당되지 않음을 보여줍니다.

```
cluster01::> network interface show -fields home-port,curr-port
vserver lif home-port curr-port
------- -------------------- --------- ---------
Cluster cluster01-01 clus1 e0a e0a
Cluster cluster01-01_clus2 e0b e0b
Cluster cluster01-02_clus1 e0a e0a
Cluster cluster01-02 clus2 e0b e0b
cluster01
        cluster_mgmt e0c e0c
cluster01
      cluster01-01 mgmt1 e0c e0c
cluster01
      cluster01-02 mgmt1 e0c e0c
```
3. 전용 포트에 대한 페일오버 그룹을 생성합니다.

'network interface failover-groups create-vserver\_system\_SVM\_-failover-group\_failover\_group\_targets physical or logical ports '

다음 예에서는 시스템 SVM 'cluster01'의 페일오버 그룹 intercluster01에 포트 e0e와 e0f를 할당합니다.

```
cluster01::> network interface failover-groups create -vserver cluster01
-failover-group
intercluster01 -targets
cluster01-01:e0e,cluster01-01:e0f,cluster01-02:e0e,cluster01-02:e0f
```
4. 페일오버 그룹이 생성되었는지 확인합니다.

네트워크 인터페이스 페일오버 그룹들이 보여줌

전체 명령 구문은 man 페이지를 참조하십시오.

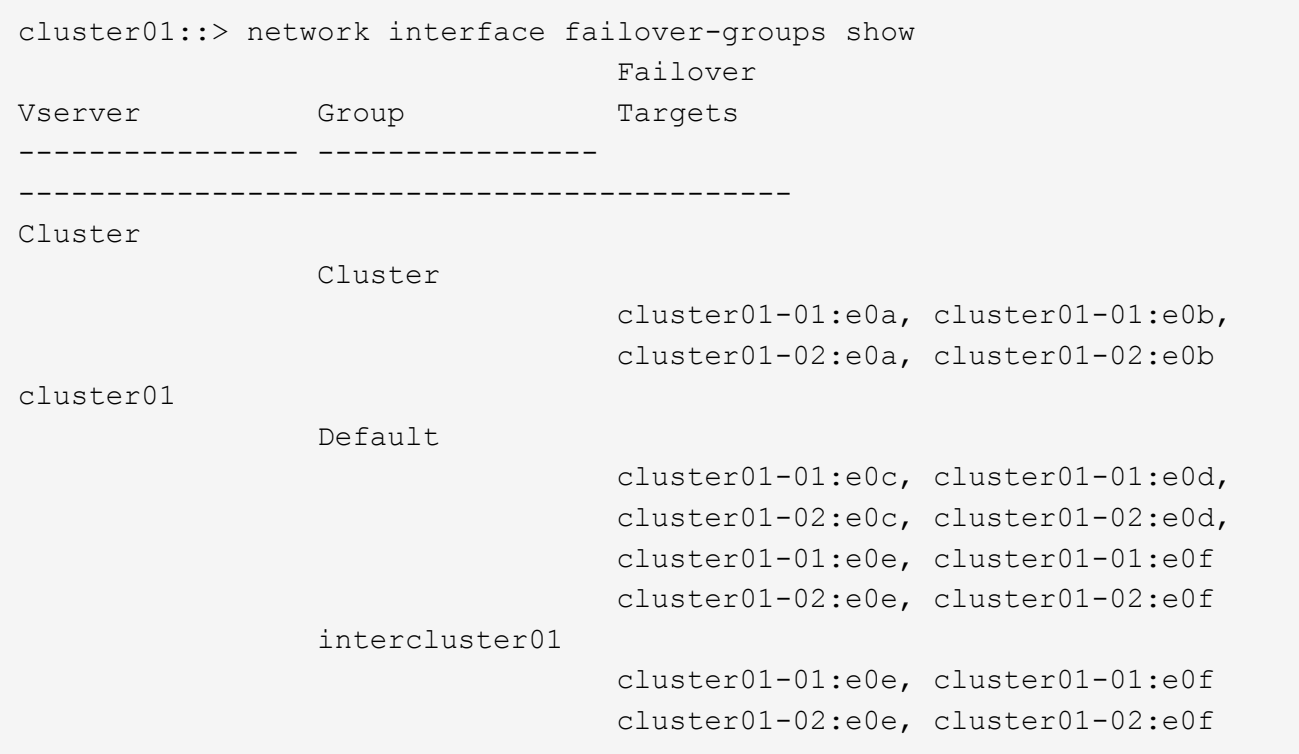

5. 시스템 SVM에 대한 인터클러스터 LIF를 생성한 다음 이를 페일오버 그룹에 할당합니다.

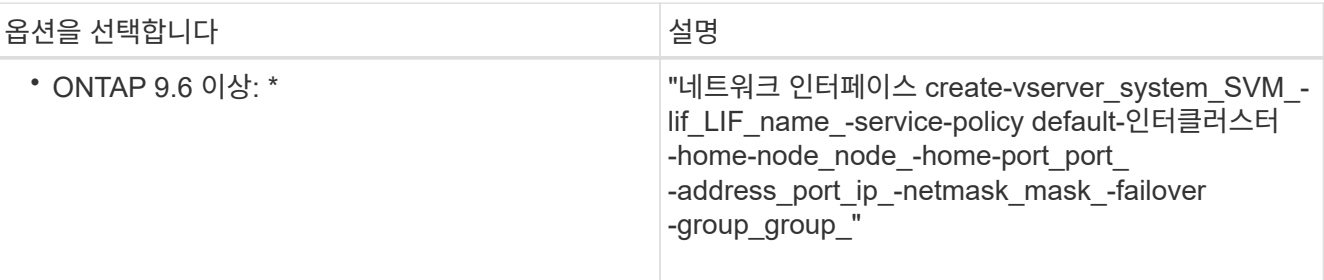

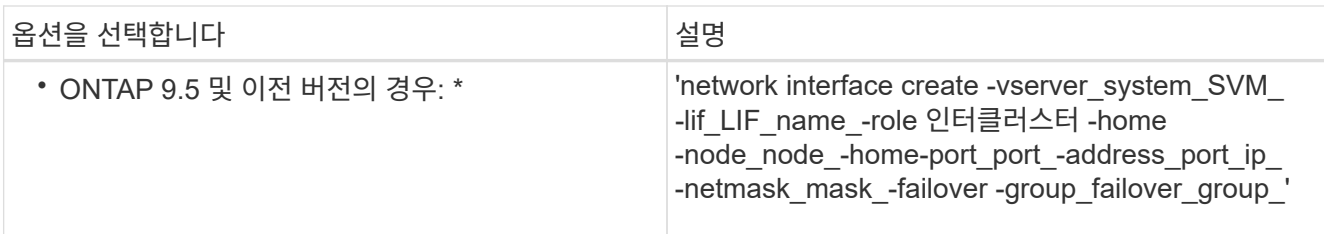

전체 명령 구문은 man 페이지를 참조하십시오.

다음 예에서는 페일오버 그룹 intercluster01에 인터클러스터 LIF 'cluster01\_icl01'과 'cluster01\_icl02'를 생성합니다.

```
cluster01::> network interface create -vserver cluster01 -lif
cluster01_icl01 -service-
policy default-intercluster -home-node cluster01-01 -home-port e0e
-address 192.168.1.201
-netmask 255.255.255.0 -failover-group intercluster01
cluster01::> network interface create -vserver cluster01 -lif
cluster01_icl02 -service-
policy default-intercluster -home-node cluster01-02 -home-port e0e
-address 192.168.1.202
-netmask 255.255.255.0 -failover-group intercluster01
```
6. 인터클러스터 LIF가 생성되었는지 확인합니다.

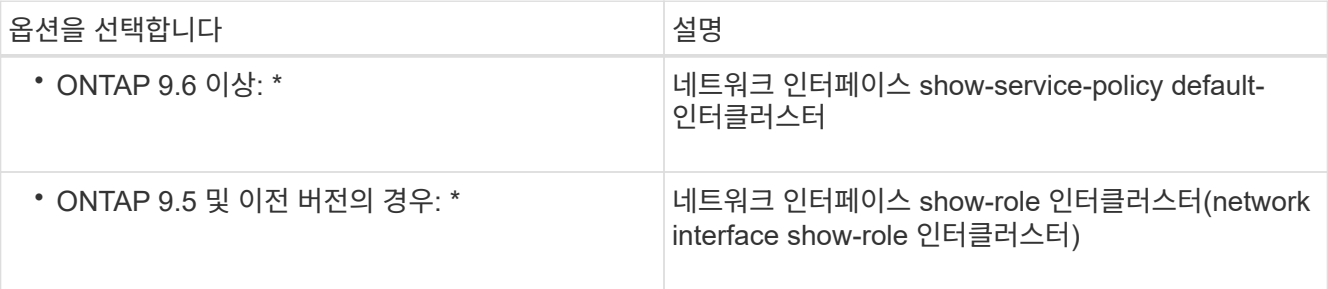

전체 명령 구문은 man 페이지를 참조하십시오.

cluster01::> network interface show -service-policy default-intercluster Logical Status Network Current Current Is Vserver Interface Admin/Oper Address/Mask Node Port Home ----------- ---------- ---------- ------------------ ------------- ------- --- cluster01 cluster01\_icl01 up/up 192.168.1.201/24 cluster01-01 e0e true cluster01\_icl02 up/up 192.168.1.202/24 cluster01-02 e0f true

7. 인터클러스터 LIF가 중복되는지 확인합니다.

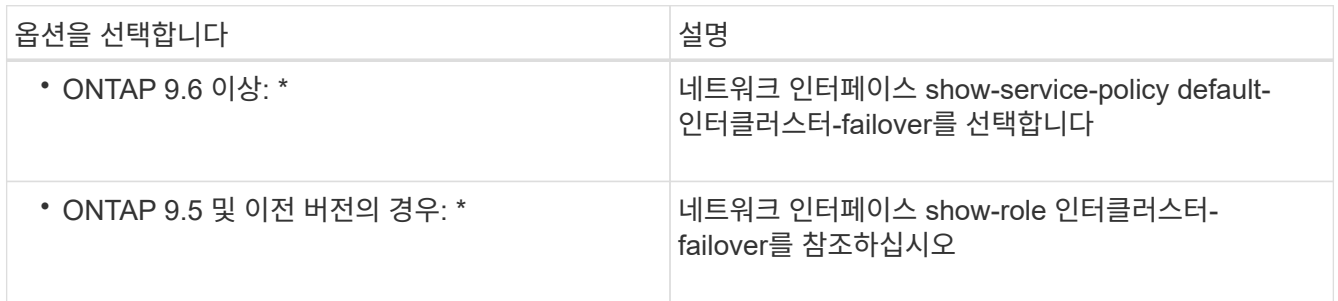

전체 명령 구문은 man 페이지를 참조하십시오.

다음 예에서는 SVM e0e 포트의 인터클러스터 LIF 'cluster01\_icl01'과 cluster01\_icl02가 e0f 포트로 페일오버된다는 것을 보여 줍니다.

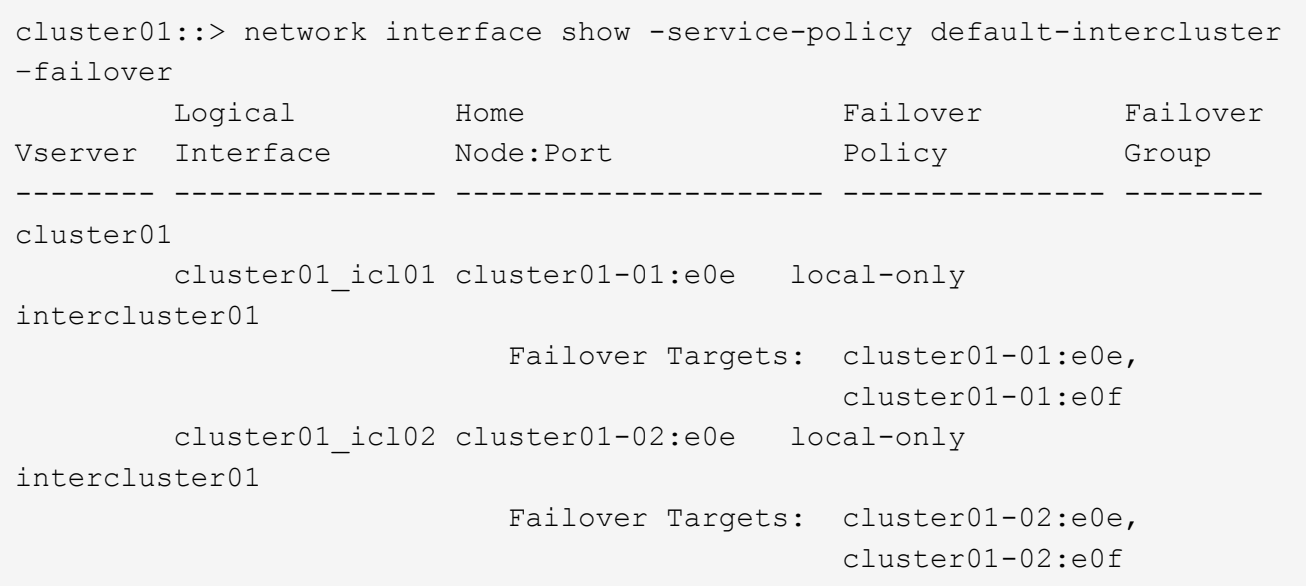

### 사용자 지정 **IPspace**에서 인터클러스터 **LIF**를 구성합니다

사용자 지정 IPspace에서 인터클러스터 LIF를 구성할 수 있습니다. 멀티 테넌트 환경에서 복제 트래픽을 분리할 수 있습니다.

사용자 지정 IPspace를 생성하는 경우 시스템은 시스템 SVM(스토리지 가상 머신)을 해당 IPspace의 시스템 개체에 대한 컨테이너 역할을 합니다. 새 SVM을 새 IPspace의 모든 인터클러스터 LIF의 컨테이너로 사용할 수 있습니다. 새 SVM은 사용자 지정 IPspace와 동일한 이름을 갖습니다.

#### 단계

1. 클러스터의 포트 나열:

네트워크 포트 쇼

전체 명령 구문은 man 페이지를 참조하십시오.

다음 예에서는 "cluster01"의 네트워크 포트를 보여줍니다.

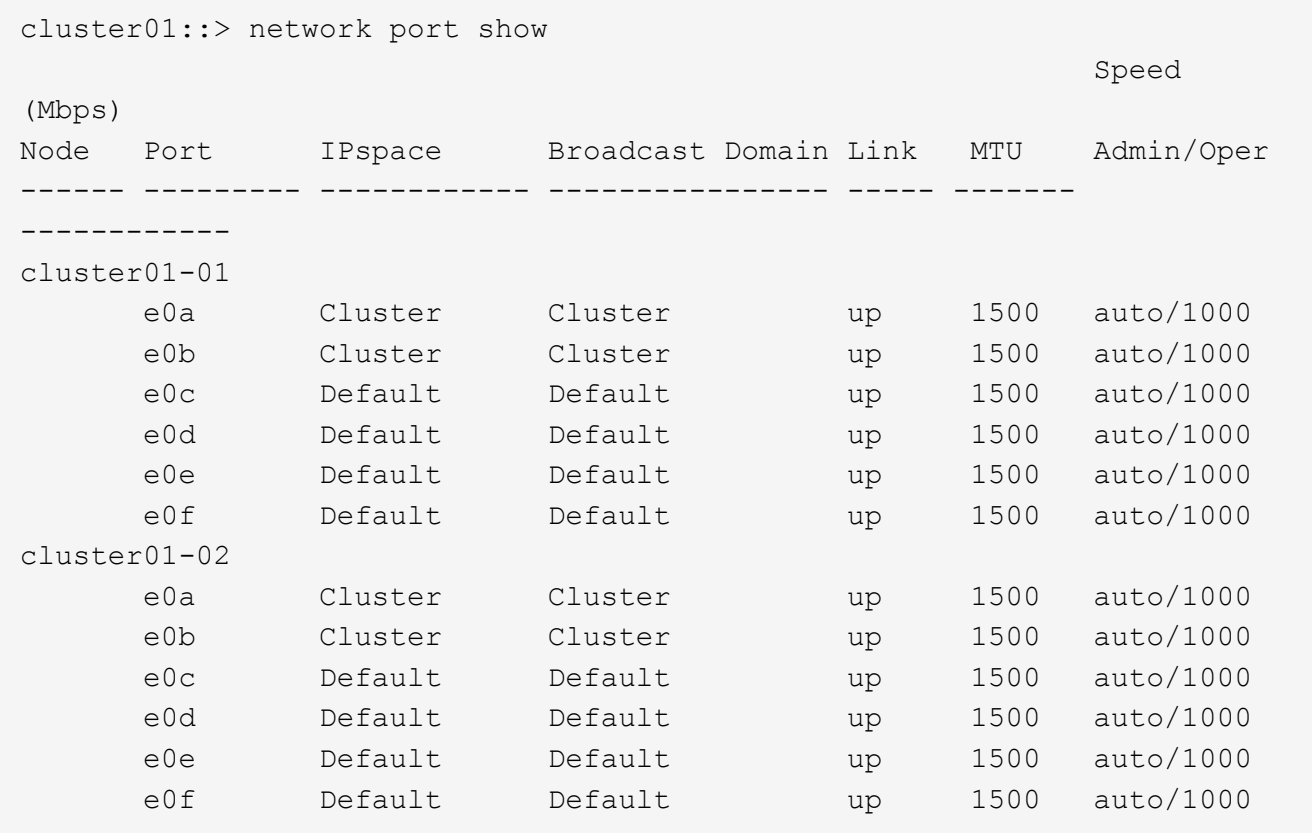

2. 클러스터에서 맞춤형 IPspace 생성:

네트워크 IPspace 생성 - IPSpace\_IPSpace\_

다음 예에서는 사용자 지정 IPspace "IPSpace-IC1"을 생성합니다.

cluster01::> network ipspace create -ipspace ipspace-IC1

3. 인터클러스터 통신 전용으로 사용할 수 있는 포트를 확인합니다.

네트워크 인터페이스 보기 필드 홈 포트, 통화 포트

전체 명령 구문은 man 페이지를 참조하십시오.

다음 예제는 포트 e0e 및 e0f에 LIF가 할당되지 않음을 보여줍니다.

```
cluster01::> network interface show -fields home-port,curr-port
vserver lif home-port curr-port
------- -------------------- --------- ---------
Cluster cluster01 clus1 e0a e0a
Cluster cluster01 clus2 e0b e0b
Cluster cluster02 clus1 e0a e0a
Cluster cluster02 clus2 e0b e0b
cluster01
      cluster mgmt e0c e0c
cluster01
      cluster01-01 mgmt1 e0c e0c
cluster01
      cluster01-02 mgmt1 e0c e0c
```
4. 기본 브로드캐스트 도메인에서 사용 가능한 포트를 제거합니다.

네트워크 포트 브로드캐스트-도메인 제거-포트-브로드캐스트-도메인 기본 포트 포트

포트는 한 번에 둘 이상의 브로드캐스트 도메인에 있을 수 없습니다. 전체 명령 구문은 man 페이지를 참조하십시오.

다음 예에서는 기본 브로드캐스트 도메인에서 포트 "e0e" 및 "e0f"를 제거합니다.

```
cluster01::> network port broadcast-domain remove-ports -broadcast
-domain Default -ports
cluster01-01:e0e,cluster01-01:e0f,cluster01-02:e0e,cluster01-02:e0f
```
5. 포트가 기본 브로드캐스트 도메인에서 제거되었는지 확인합니다.

네트워크 포트 쇼

전체 명령 구문은 man 페이지를 참조하십시오.

다음 예에서는 기본 브로드캐스트 도메인에서 포트 "e0e"와 "e0f"가 제거되었음을 보여 줍니다.

cluster01::> network port show Speed (Mbps) Node Port IPspace Broadcast Domain Link MTU Admin/Oper ------ ------- --------- --------------- ----- ------- ----------- cluster01-01 e0a Cluster Cluster up 9000 auto/1000 e0b Cluster Cluster up 9000 auto/1000 e0c Default Default up 1500 auto/1000 e0d Default Default up 1500 auto/1000 e0e Default - up 1500 auto/1000 e0f Default - up 1500 auto/1000 e0g Default Default up 1500 auto/1000 cluster01-02 e0a Cluster Cluster up 9000 auto/1000 e0b Cluster Cluster up 9000 auto/1000 e0c Default Default up 1500 auto/1000 e0d Default Default up 1500 auto/1000 e0e Default - up 1500 auto/1000 e0f Default - up 1500 auto/1000 e0g Default Default up 1500 auto/1000

6. 사용자 지정 IPspace에서 브로드캐스트 도메인 생성:

'network port broadcast-domain create-IPSpace\_IPSpace\_-broadcast-domain\_broadcast\_domain\_mtu\_mtu\_-ports\_ports\_'

다음 예에서는 IPspace 'IPSpace-IC1'에 브로드캐스트 도메인 'IPSpace-IC1-BD'를 생성합니다.

```
cluster01::> network port broadcast-domain create -ipspace ipspace-IC1
-broadcast-domain
ipspace-IC1-bd -mtu 1500 -ports cluster01-01:e0e,cluster01-01:e0f,
cluster01-02:e0e,cluster01-02:e0f
```
7. 브로드캐스트 도메인이 생성되었는지 확인합니다.

네트워크 포트 브로드캐스트 도메인 쇼

전체 명령 구문은 man 페이지를 참조하십시오.

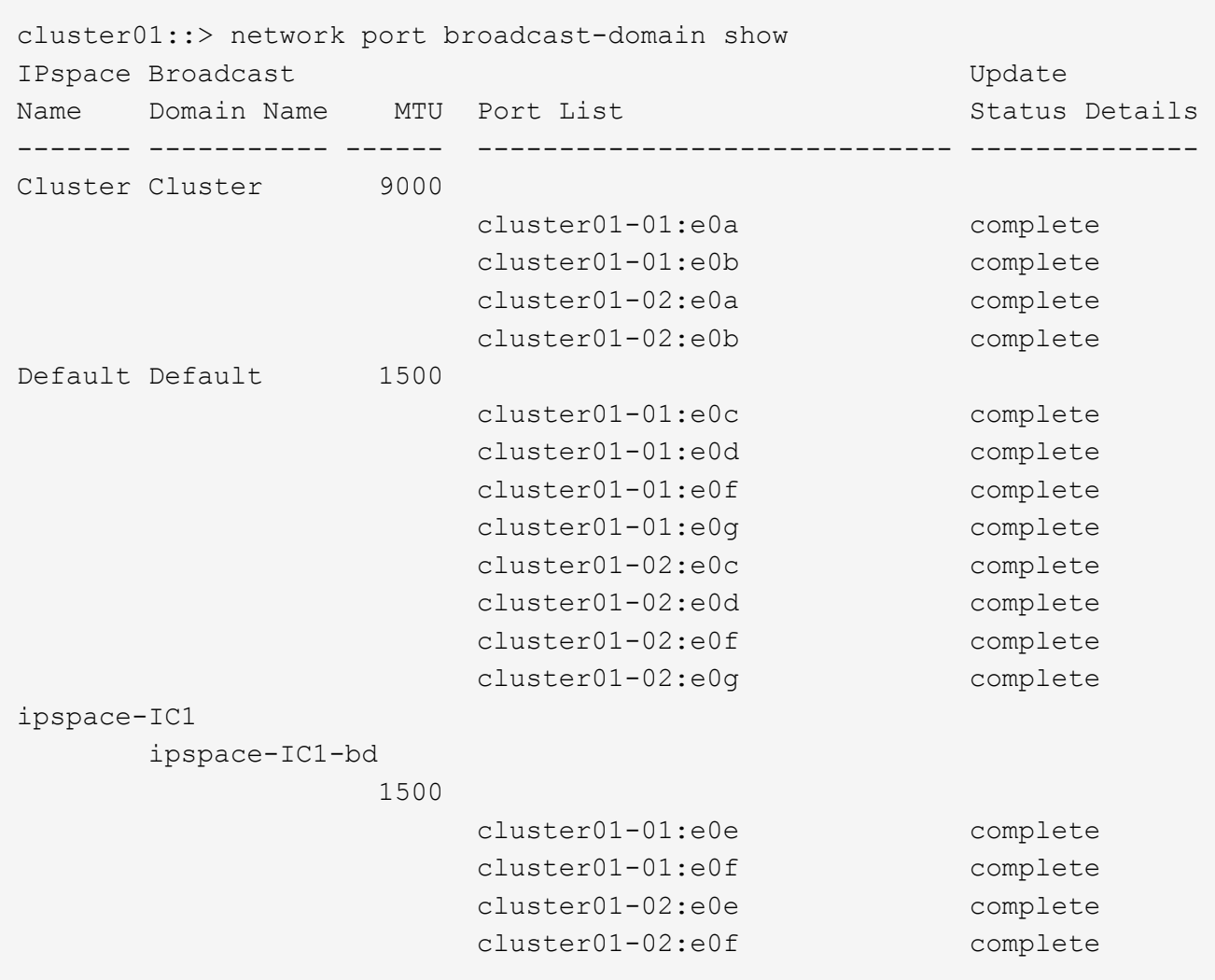

8. 시스템 SVM에 대한 인터클러스터 LIF를 생성한 후 이를 브로드캐스트 도메인에 할당합니다.

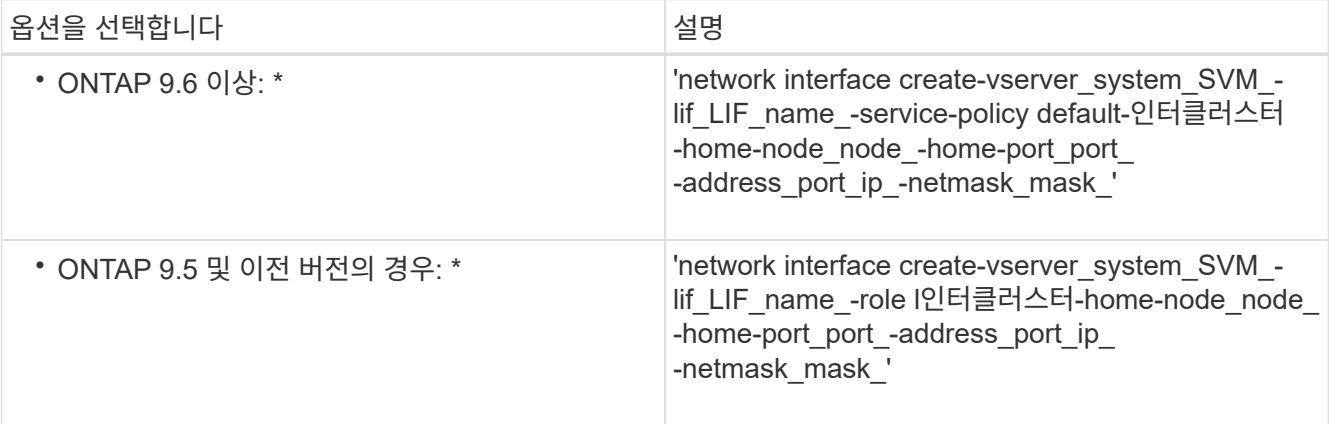

LIF는 홈 포트가 할당된 브로드캐스트 도메인에서 생성됩니다. 브로드캐스트 도메인에는 브로드캐스트 도메인과 동일한 이름의 기본 페일오버 그룹이 있습니다. 전체 명령 구문은 man 페이지를 참조하십시오.

다음 예에서는 브로드캐스트 도메인 IPSpace-IC1-BD에 인터클러스터 LIF 'cluster01\_icl01' 및 'cluster01\_icl02'를 생성합니다.

```
cluster01::> network interface create -vserver ipspace-IC1 -lif
cluster01_icl01 -service-
policy default-intercluster -home-node cluster01-01 -home-port e0e
-address 192.168.1.201
-netmask 255.255.255.0
cluster01::> network interface create -vserver ipspace-IC1 -lif
cluster01_icl02 -service-
policy default-intercluster -home-node cluster01-02 -home-port e0e
-address 192.168.1.202
-netmask 255.255.255.0
```
9. 인터클러스터 LIF가 생성되었는지 확인합니다.

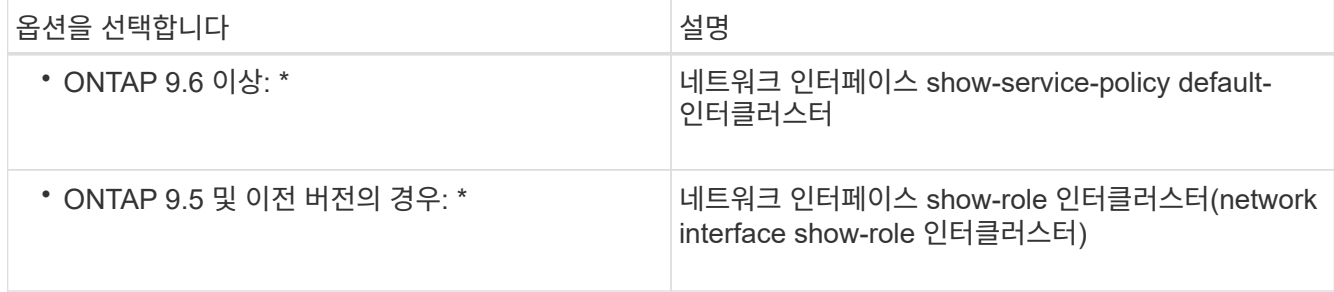

전체 명령 구문은 man 페이지를 참조하십시오.

```
cluster01::> network interface show -service-policy default-intercluster
            Logical Status Network Current
Current Is
Vserver Interface Admin/Oper Address/Mask Node Port
Home
----------- ---------- ---------- ------------------ -------------
------- ----
ipspace-IC1
            cluster01_icl01
                       up/up 192.168.1.201/24 cluster01-01 e0e
true
            cluster01_icl02
                       up/up 192.168.1.202/24 cluster01-02 e0f
true
```
10. 인터클러스터 LIF가 중복되는지 확인합니다.

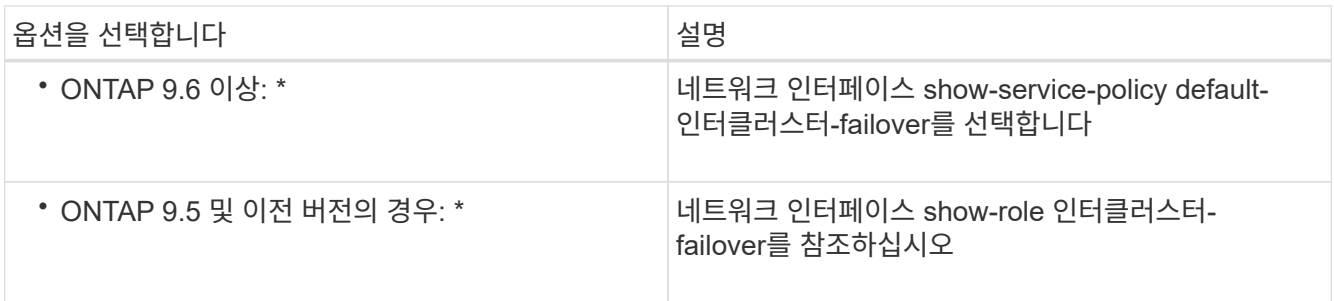

전체 명령 구문은 man 페이지를 참조하십시오.

다음 예에서는 SVM e0e 포트의 인터클러스터 LIF 'cluster01\_icl01' 및 'cluster01\_icl02'가 e0f 포트로 페일오버된 것을 보여줍니다.

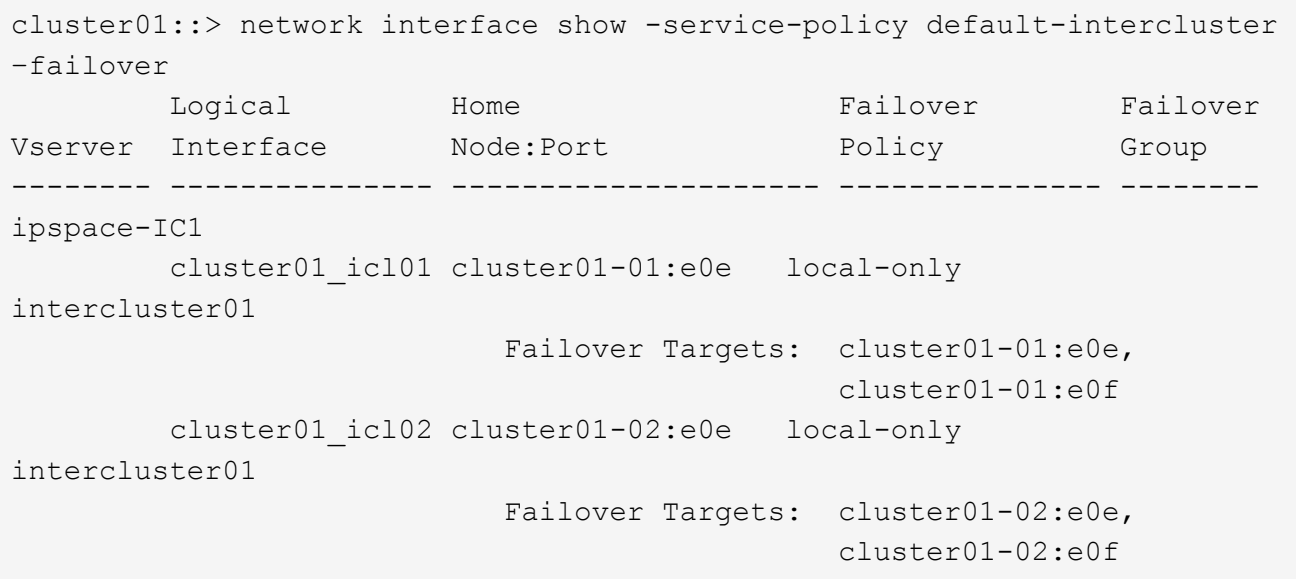

# <span id="page-18-0"></span>피어 관계를 구성합니다

<span id="page-18-1"></span>클러스터 피어 관계를 생성합니다

'cluster peer create' 명령을 사용하여 로컬 클러스터와 원격 클러스터 간의 피어 관계를 생성할 수 있습니다. 피어 관계가 생성된 후 원격 클러스터에서 '클러스터 피어 생성'을 실행하여 로컬 클러스터에 인증할 수 있습니다.

시작하기 전에

- 피어링될 클러스터의 모든 노드에 대한 인터클러스터 LIF를 생성해야 합니다.
- 클러스터는 ONTAP 9.3 이상을 실행해야 합니다. (클러스터에서 ONTAP 9.2 이하를 실행 중인 경우 의 절차를 참조하십시오 ["](https://library.netapp.com/ecm/ecm_download_file/ECMLP2494079)[이](https://library.netapp.com/ecm/ecm_download_file/ECMLP2494079) [보관](https://library.netapp.com/ecm/ecm_download_file/ECMLP2494079) [문](https://library.netapp.com/ecm/ecm_download_file/ECMLP2494079)[서](https://library.netapp.com/ecm/ecm_download_file/ECMLP2494079)["](https://library.netapp.com/ecm/ecm_download_file/ECMLP2494079)참조)

단계

ONTAP 시스템 관리자 또는 ONTAP CLI를 사용하여 이 작업을 수행합니다.

시스템 관리자

- 1. 로컬 클러스터에서 \* 클러스터 > 설정 \* 을 클릭합니다.
- 2. Intercluster Settings \* 섹션에서 \* Add Network Interfaces \* 를 클릭하고 클러스터에 대한 클러스터 간 네트워크 인터페이스를 추가합니다.

원격 클러스터에서 이 단계를 반복합니다.

- 3. 원격 클러스터에서 \* 클러스터 > 설정 \* 을 클릭합니다.
- 4. 을 클릭합니다 : Cluster Peers \* 섹션에서 \* Generate Passphrase \* 를 선택합니다.
- 5. 원격 ONTAP 클러스터 버전을 선택합니다.
- 6. 생성된 암호를 복사합니다.
- 7. 로컬 클러스터의 \* 클러스터 피어 \* 아래에서 를 클릭합니다 피어 클러스터 \* 를 선택합니다.
- 8. 피어 클러스터 \* 창에서 암호를 붙여 넣고 \* 클러스터 피어링 초기화 \* 를 클릭합니다.

**CLI**를 참조하십시오

1. 대상 클러스터에서 소스 클러스터와의 피어 관계를 생성합니다.

cluster peer create -generate-passphrase -offer-expiration <MM/DD/YYYY HH:MM:SS>|1...7days|1...168hours -peer-addrs <peer\_LIF\_IPs > -initial-allowed-vserver-peers <svm\_name>|\* -ipspace <ipspace>

'-generate-passphrase와 '-peer-addrs'를 모두 지정하면 '-peer-addrs'에 지정된 인터클러스터 LIF가 있는 클러스터만 생성된 암호를 사용할 수 있습니다.

사용자 지정 IPspace를 사용하지 않는 경우 '-IPSpace' 옵션을 무시할 수 있습니다. 전체 명령 구문은 man 페이지를 참조하십시오.

ONTAP 9.6 이상에서 피어링 관계를 생성하고 클러스터 간 피어링 통신을 암호화하지 않으려면, 암호화를 비활성화하려면 '-encryption-protocol-proposed none' 옵션을 사용해야 합니다.

다음 예에서는 지정되지 않은 원격 클러스터와 클러스터 피어 관계를 생성하고 로컬 클러스터에서 SVM "VS1" 및 "VS2"와 피어 관계를 사전 승인합니다.

cluster02::> cluster peer create -generate-passphrase -offer -expiration 2days -initial-allowed-vserver-peers vs1,vs2 Passphrase: UCa+6lRVICXeL/gq1WrK7ShR Expiration Time: 6/7/2017 08:16:10 EST Initial Allowed Vserver Peers: vs1,vs2 Intercluster LIF IP: 192.140.112.101 Peer Cluster Name: Clus 7ShR (temporary generated) Warning: make a note of the passphrase - it cannot be displayed

다음 예에서는 인터클러스터 LIF IP 주소 192.140.112.103 및 192.140.112.104에서 원격 클러스터와

again.

클러스터 피어 관계를 생성하고 로컬 클러스터의 SVM과의 피어 관계를 사전 승인합니다.

cluster02::> cluster peer create -generate-passphrase -peer-addrs 192.140.112.103,192.140.112.104 -offer-expiration 2days -initial -allowed-vserver-peers \*

 Passphrase: UCa+6lRVICXeL/gq1WrK7ShR Expiration Time: 6/7/2017 08:16:10 EST Initial Allowed Vserver Peers: vs1,vs2 Intercluster LIF IP: 192.140.112.101,192.140.112.102 Peer Cluster Name: Clus 7ShR (temporary generated)

Warning: make a note of the passphrase - it cannot be displayed again.

다음 예에서는 지정되지 않은 원격 클러스터와 클러스터 피어 관계를 생성하고 로컬 클러스터에서 SVM VS1' 및 VS2"와 피어 관계를 사전 승인합니다.

cluster02::> cluster peer create -generate-passphrase -offer -expiration 2days -initial-allowed-vserver-peers vs1,vs2 Passphrase: UCa+6lRVICXeL/gq1WrK7ShR Expiration Time: 6/7/2017 08:16:10 EST Initial Allowed Vserver Peers: vs1,vs2 Intercluster LIF IP: 192.140.112.101 Peer Cluster Name: Clus 7ShR (temporary generated)

Warning: make a note of the passphrase - it cannot be displayed again.

2. 소스 클러스터에서 소스 클러스터를 대상 클러스터에 인증합니다.

cluster peer create -peer-addrs <peer LIF IPs> -ipspace <ipspace>

전체 명령 구문은 man 페이지를 참조하십시오.

다음 예에서는 인터클러스터 LIF IP 주소 192.140.112.101 및 192.140.112.102에서 원격 클러스터에 대한 로컬 클러스터를 인증합니다.

cluster01::> cluster peer create -peer-addrs 192.140.112.101,192.140.112.102

Notice: Use a generated passphrase or choose a passphrase of 8 or more characters.

 To ensure the authenticity of the peering relationship, use a phrase or sequence of characters that would be hard to guess.

Enter the passphrase: Confirm the passphrase:

Clusters cluster02 and cluster01 are peered.

메시지가 나타나면 피어 관계에 대한 암호를 입력합니다.

3. 클러스터 피어 관계가 생성되었는지 확인합니다.

cluster peer show -instance

cluster01::> cluster peer show -instance Peer Cluster Name: cluster02 Remote Intercluster Addresses: 192.140.112.101, 192.140.112.102 Availability of the Remote Cluster: Available Remote Cluster Name: cluster2 Active IP Addresses: 192.140.112.101, 192.140.112.102 Cluster Serial Number: 1-80-123456 Address Family of Relationship: ipv4 Authentication Status Administrative: no-authentication Authentication Status Operational: absent Last Update Time: 02/05 21:05:41 IPspace for the Relationship: Default

4. 피어 관계에서 노드의 접속 상태와 상태를 확인합니다.

cluster peer health show

cluster01::> cluster peer health show Node cluster-Name Node-Name Ping-Status RDB-Health Cluster-Health Avail… ---------- --------------------------- --------- --------------- ------- cluster01-01 cluster02 cluster02-01 Data: interface reachable ICMP: interface\_reachable true true true cluster02-02 Data: interface reachable ICMP: interface\_reachable true true true cluster01-02 cluster02 cluster02-01 Data: interface reachable ICMP: interface reachable true true true cluster02-02 Data: interface reachable ICMP: interface reachable true true true

#### **ONTAP**에서 이 작업을 수행하는 다른 방법

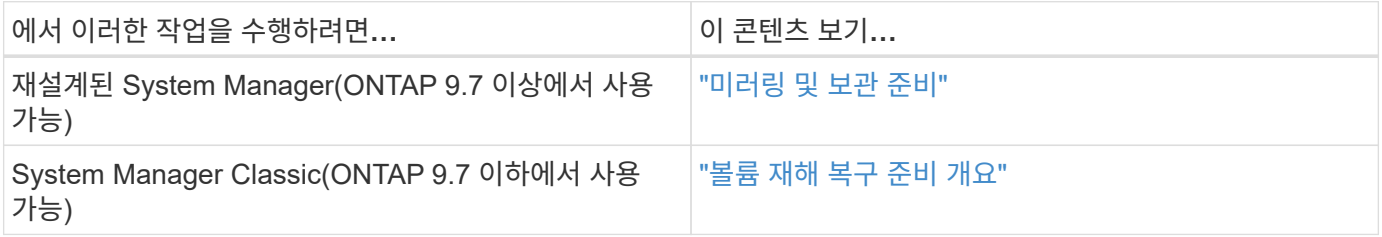

인터클러스터 **SVM** 피어 관계를 생성합니다

'vserver peer create' 명령을 사용하여 로컬 및 원격 클러스터의 SVM 간에 피어 관계를 생성할 수 있습니다.

시작하기 전에

- 소스 및 타겟 클러스터를 내다봐야 합니다.
- 클러스터는 ONTAP 9.3을 실행해야 합니다. (클러스터에서 ONTAP 9.2 이하를 실행 중인 경우 의 절차를 참조하십시오 ["](https://library.netapp.com/ecm/ecm_download_file/ECMLP2494079)[이](https://library.netapp.com/ecm/ecm_download_file/ECMLP2494079) [보관](https://library.netapp.com/ecm/ecm_download_file/ECMLP2494079) [문](https://library.netapp.com/ecm/ecm_download_file/ECMLP2494079)[서](https://library.netapp.com/ecm/ecm_download_file/ECMLP2494079)["](https://library.netapp.com/ecm/ecm_download_file/ECMLP2494079)참조)

• 원격 클러스터의 SVM에 대해 "사전 승인된" 피어 관계가 있어야 합니다.

자세한 내용은 을 참조하십시오 ["](#page-18-1)[클러스터](#page-18-1) [피어](#page-18-1) [관계](#page-18-1) [생성](#page-18-1)["](#page-18-1).

이 작업에 대해

ONTAP 9.2 이전 버전에서는 한 번에 하나의 SVM에 대해서만 피어 관계를 승인할 수 있습니다. 즉, 를 실행해야 합니다 vserver peer accept 보류 중인 SVM 피어 관계를 승인할 때마다 명령을 실행합니다.

ONTAP 9.3부터는 클러스터 피어 관계를 생성할 때 '-initial-allowed-vserver' 옵션에 SVM을 나열하여 여러 SVM에 대한 피어 관계를 "사전 승인"할 수 있습니다. 자세한 내용은 을 참조하십시오 ["](#page-18-1)[클러스터](#page-18-1) [피어](#page-18-1) [관계](#page-18-1) [생성](#page-18-1)["](#page-18-1).

단계

1. 데이터 보호 대상 클러스터에서 피어링을 위해 사전 승인된 SVM을 표시합니다.

'vserver peer permission show'

cluster02::> vserver peer permission show Peer Cluster **Vserver Applications** ------------------- -------------------- ------------------- cluster02 vs1,vs2 snapmirror

2. 데이터 보호 소스 클러스터에서 데이터 보호 대상 클러스터의 사전 승인된 SVM과 피어 관계를 생성합니다.

'vserver peer create-vserver\_local\_SVM\_-peer-vserver\_remote\_SVM\_'

전체 명령 구문은 man 페이지를 참조하십시오.

다음 예에서는 로컬 SVM 'pvs1'과 사전 승인된 원격 SVM 'VS1' 간에 피어 관계를 생성합니다.

cluster01::> vserver peer create -vserver pvs1 -peer-vserver vs1

3. SVM 피어 관계 확인:

'vserver peer show'

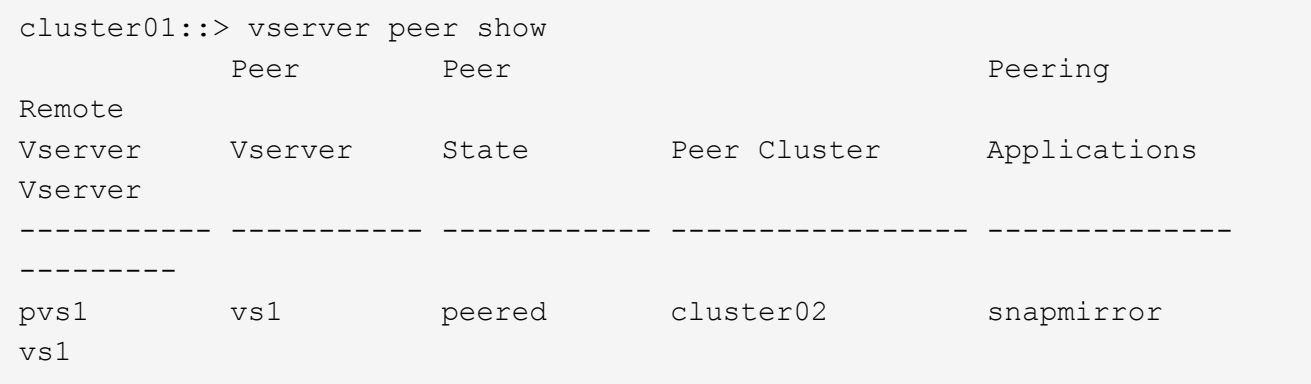

인터클러스터 **SVM** 피어 관계를 추가합니다

클러스터 피어 관계를 구성한 후 SVM을 생성할 경우 SVM에 대한 피어 관계를 수동으로 추가해야 합니다. 'vserver peer create' 명령을 사용하여 SVM 간에 피어 관계를 생성할 수 있습니다. 피어 관계가 생성된 후 원격 클러스터에서 'vserver peer accept'를 실행하여 피어 관계를 승인할 수 있습니다.

시작하기 전에

소스 및 타겟 클러스터를 내다봐야 합니다.

이 작업에 대해

로컬 데이터 백업을 위해 동일한 클러스터에서 SVM 간에 피어 관계를 생성할 수 있습니다. 자세한 내용은 'vserver peer create' man 페이지를 참조하십시오.

관리자는 때때로 'vserver peer reject' 명령을 사용하여 제안된 SVM 피어 관계를 거부합니다. SVM 간의 관계가 "rebin" 상태인 경우 새 관계를 생성하려면 먼저 관계를 삭제해야 합니다. 자세한 내용은 vserver peer delete man 페이지를 참조하십시오.

단계

1. 데이터 보호 소스 클러스터에서 데이터 보호 타겟 클러스터의 SVM과 피어 관계를 생성합니다.

'vserver peer create -vserver\_local\_SVM\_-peer-vserver\_remote\_SVM\_-applications SnapMirror|filecopy|lun-copy -peer -cluster\_remote\_cluster\_'

다음 예에서는 로컬 SVM pvs1''과 원격 SVM vs1'' 간에 피어 관계를 생성합니다

cluster01::> vserver peer create -vserver pvs1 -peer-vserver vs1 -applications snapmirror -peer-cluster cluster02

로컬 및 원격 SVM의 이름이 동일한 경우 \_ local name \_ 을(를) 사용하여 SVM 피어 관계를 생성해야 합니다.

cluster01::> vserver peer create -vserver vs1 -peer-vserver vs1 -applications snapmirror -peer-cluster cluster01 -local-name cluster1vs1LocallyUniqueName

2. 데이터 보호 소스 클러스터에서 피어 관계가 시작되었는지 확인합니다.

'vserver peer show-all'

전체 명령 구문은 man 페이지를 참조하십시오.

다음 예에서는 SVM pvs1''과 SVM vs1'' 간의 피어 관계가 시작된 것을 보여 줍니다.

```
cluster01::> vserver peer show-all
         Peer Peer Peer Peering
Vserver Vserver State Peer Cluster Applications
-------- -------- --------- ------------- ------------
pvs1 vs1 initiated Cluster02 snapmirror
```
3. 데이터 보호 대상 클러스터에서 보류 중인 SVM 피어 관계를 표시합니다.

'vserver peer show'

전체 명령 구문은 man 페이지를 참조하십시오.

다음 예에서는 'cluster02'에 대해 보류 중인 피어 관계를 나열합니다.

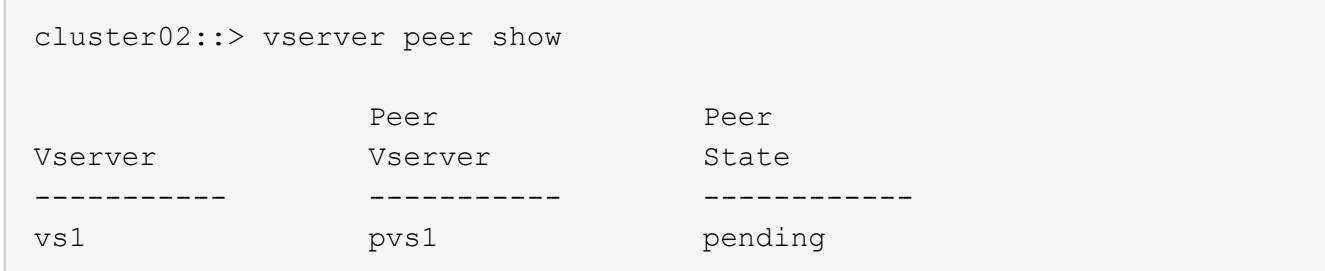

4. 데이터 보호 대상 클러스터에서 보류 중인 피어 관계를 승인합니다.

'vserver peer accept -vserver\_local\_SVM\_-peer-vserver\_remote\_SVM\_'

전체 명령 구문은 man 페이지를 참조하십시오.

다음 예에서는 로컬 SVM 'VS1'과 원격 SVM 'pvs1' 간의 피어 관계를 승인합니다.

cluster02::> vserver peer accept -vserver vs1 -peer-vserver pvs1

5. SVM 피어 관계 확인:

'vserver peer show'

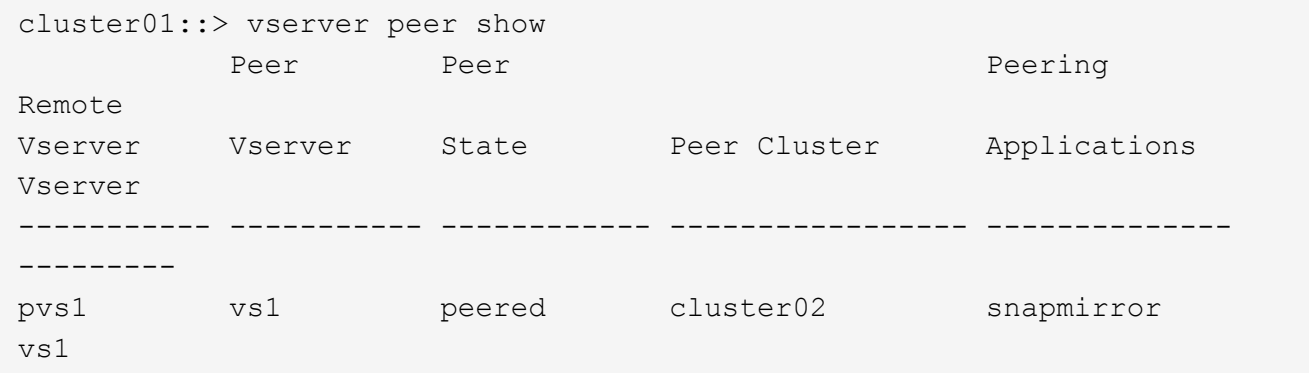

# <span id="page-27-0"></span>기존 피어 관계에서 클러스터 피어링 암호화를 활성화합니다

ONTAP 9.6부터 클러스터 피어링 암호화는 새로 생성한 모든 클러스터 피어링 관계에서 기본적으로 활성화됩니다. 클러스터 피어링 암호화는 미리 공유된 키(PSK) 및 전송 보안 계층(TLS)을 사용하여 클러스터 간 피어링 통신을 보호합니다. 그러면 피어링된 클러스터 사이에 보안 계층이 추가됩니다.

이 작업에 대해

피어링된 클러스터를 ONTAP 9.6 이상으로 업그레이드하고 ONTAP 9.5 이전 버전에서 피어링 관계가 생성된 경우, 업그레이드 후 클러스터 피어링 암호화를 수동으로 활성화해야 합니다. 클러스터 피어링 암호화를 활성화하려면 피어링 관계의 두 클러스터가 ONTAP 9.6 이상을 실행해야 합니다.

단계

1. 대상 클러스터에서 소스 클러스터와의 통신에 대해 암호화를 설정합니다.

'cluster peer modify\_source\_cluster\_-auth-status-admin use-authentication-encryption-protocol-proposed TLS-PSK

- 2. 메시지가 나타나면 암호를 입력합니다.
- 3. 데이터 보호 소스 클러스터에서 데이터 보호 대상 클러스터와의 통신을 위해 암호화를 설정합니다.

'cluster peer modify data protection destination cluster -auth-status-admin use-authenticationencryption-protocol-proposed TLS-PSK

4. 메시지가 표시되면 대상 클러스터에 입력한 것과 동일한 암호를 입력합니다.

### <span id="page-27-1"></span>기존 피어 관계에서 클러스터 피어링 암호화를 제거합니다

기본적으로 클러스터 피어링 암호화는 ONTAP 9.6 이상에서 생성된 모든 피어 관계에서 활성화됩니다. 클러스터 간 피어링 통신에 암호화를 사용하지 않으려면 비활성화할 수 있습니다.

단계

1. 대상 클러스터에서 소스 클러스터와의 통신을 수정하여 클러스터 피어링 암호화의 사용을 중단하십시오.

◦ 암호화를 제거하고 인증을 유지하려면 다음을 입력합니다.

cluster peer modify \_source\_cluster\_ -auth-status-admin useauthentication -encryption-protocol-proposed none

◦ 암호화 및 인증을 제거하려면 다음을 입력합니다.

cluster peer modify \_source\_cluster\_ -auth-status no-authentication

2. 메시지가 나타나면 암호를 입력합니다.

3. 소스 클러스터에서 대상 클러스터와의 통신에 대한 암호화를 해제합니다.

◦ 암호화를 제거하고 인증을 유지하려면 다음을 입력합니다.

cluster peer modify \_destination\_cluster\_ -auth-status-admin useauthentication -encryption-protocol-proposed none

 $\,$  $\,$  $\,$  $\,$  $\,$  암호화 및 인증을 제거하려면 다음을 입력합니다.

```
cluster peer modify destination cluster -auth-status no-
authentication
```
4. 메시지가 표시되면 대상 클러스터에 입력한 것과 동일한 암호를 입력합니다.

Copyright © 2024 NetApp, Inc. All Rights Reserved. 미국에서 인쇄됨 본 문서의 어떠한 부분도 저작권 소유자의 사전 서면 승인 없이는 어떠한 형식이나 수단(복사, 녹음, 녹화 또는 전자 검색 시스템에 저장하는 것을 비롯한 그래픽, 전자적 또는 기계적 방법)으로도 복제될 수 없습니다.

NetApp이 저작권을 가진 자료에 있는 소프트웨어에는 아래의 라이센스와 고지사항이 적용됩니다.

본 소프트웨어는 NetApp에 의해 '있는 그대로' 제공되며 상품성 및 특정 목적에의 적합성에 대한 명시적 또는 묵시적 보증을 포함하여(이에 제한되지 않음) 어떠한 보증도 하지 않습니다. NetApp은 대체품 또는 대체 서비스의 조달, 사용 불능, 데이터 손실, 이익 손실, 영업 중단을 포함하여(이에 국한되지 않음), 이 소프트웨어의 사용으로 인해 발생하는 모든 직접 및 간접 손해, 우발적 손해, 특별 손해, 징벌적 손해, 결과적 손해의 발생에 대하여 그 발생 이유, 책임론, 계약 여부, 엄격한 책임, 불법 행위(과실 또는 그렇지 않은 경우)와 관계없이 어떠한 책임도 지지 않으며, 이와 같은 손실의 발생 가능성이 통지되었다 하더라도 마찬가지입니다.

NetApp은 본 문서에 설명된 제품을 언제든지 예고 없이 변경할 권리를 보유합니다. NetApp은 NetApp의 명시적인 서면 동의를 받은 경우를 제외하고 본 문서에 설명된 제품을 사용하여 발생하는 어떠한 문제에도 책임을 지지 않습니다. 본 제품의 사용 또는 구매의 경우 NetApp에서는 어떠한 특허권, 상표권 또는 기타 지적 재산권이 적용되는 라이센스도 제공하지 않습니다.

본 설명서에 설명된 제품은 하나 이상의 미국 특허, 해외 특허 또는 출원 중인 특허로 보호됩니다.

제한적 권리 표시: 정부에 의한 사용, 복제 또는 공개에는 DFARS 252.227-7013(2014년 2월) 및 FAR 52.227- 19(2007년 12월)의 기술 데이터-비상업적 품목에 대한 권리(Rights in Technical Data -Noncommercial Items) 조항의 하위 조항 (b)(3)에 설명된 제한사항이 적용됩니다.

여기에 포함된 데이터는 상업용 제품 및/또는 상업용 서비스(FAR 2.101에 정의)에 해당하며 NetApp, Inc.의 독점 자산입니다. 본 계약에 따라 제공되는 모든 NetApp 기술 데이터 및 컴퓨터 소프트웨어는 본질적으로 상업용이며 개인 비용만으로 개발되었습니다. 미국 정부는 데이터가 제공된 미국 계약과 관련하여 해당 계약을 지원하는 데에만 데이터에 대한 전 세계적으로 비독점적이고 양도할 수 없으며 재사용이 불가능하며 취소 불가능한 라이센스를 제한적으로 가집니다. 여기에 제공된 경우를 제외하고 NetApp, Inc.의 사전 서면 승인 없이는 이 데이터를 사용, 공개, 재생산, 수정, 수행 또는 표시할 수 없습니다. 미국 국방부에 대한 정부 라이센스는 DFARS 조항 252.227-7015(b)(2014년 2월)에 명시된 권한으로 제한됩니다.

#### 상표 정보

NETAPP, NETAPP 로고 및 <http://www.netapp.com/TM>에 나열된 마크는 NetApp, Inc.의 상표입니다. 기타 회사 및 제품 이름은 해당 소유자의 상표일 수 있습니다.